# QualityNet | Mailer

## **QualityNet Mailer List Administrator User Guide**

*Last Updated 6/29/2020* 

Mailing lists are available for end-user subscription at [https://qualitynet.org/listserv-signup.](https://qualitynet.org/listserv-signup)

#### **Requesting a List**

To request a new mailing list:

- 1. Complete the [Email List Request](https://confluence.hcqis.org/download/attachments/88151233/List_Request_Form-050720.pdf?version=1&modificationDate=1589316785528&api=v2) form, available from th[e New List Request/Fulfillment Process](https://confluence.hcqis.org/display/PM/New+List+Request%2C+Fulfillment+Process) page of Confluence.
- 2. Submit the completed form to **[ESS\\_ADO\\_Support@ventera.com.](mailto:ESS_ADO_Support@ventera.com)** The QualityNet Mailer team will notify you once the list has been created.

#### **Obtaining the List Administrator Role**

To become a List Administrator for a mailing list, you must first have a HARP account. Register for an account a[t https://harp.qualitynet.org/register/profile-info.](https://harp.qualitynet.org/register/profile-info)

To request the List Administrator role for a new or existing list:

- 1. Log into the HARP identity management portal at **<https://harp.qualitynet.org/login/login>** and select **User Roles** in the top-level navigation.
- 2. From the User Roles screen, select **Request a Role**.
- 3. From the Select a Program list, select the **Headless Content Management (H-CMS)**, then **Next**.
- 4. From the Select an Organization screen, select **QualityNet Mailer**, then **Next**.
- 5. From the Select Roles screen, select the **QualityNet List Administrator** role, then **Submit**.

You will receive an email notification when your role request has been approved or rejected by the list's Security Official.

#### **Managing Lists**

Once you've been granted the List Admin role:

1. Log into the list management pages of QualityNet at [https://www.qualitynet.org/admin,](https://www.qualitynet.org/admin) using your HARP user ID and password.

The Manage Lists page displays the mailing list(s)—both Public and Private—for which you are an approved List Administrator. (Public lists are those to which anyone may subscribe; Private lists require the List Administrator's approval for a subscriber to be added to the mailing list.)

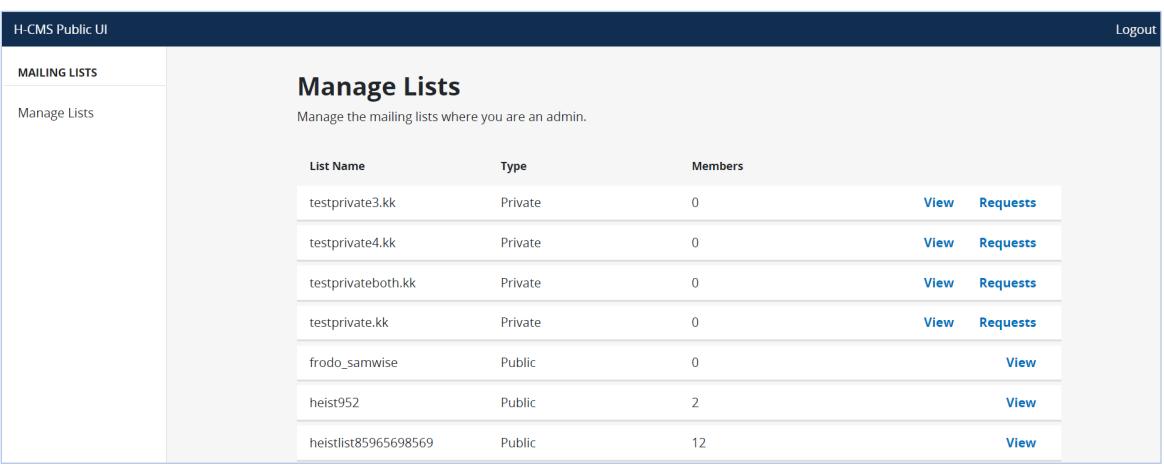

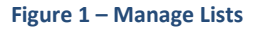

- 2. Select **View** to access **Mailing List Details** (see Figure 2), where you'll be able to manually add or remove a list member.
- 3. Select **Requests** to view **Pending Requests** for Private list membership (see Figure 5). There, you'll be able to **Approve** or **Reject** subscription requests.

#### **Mailing List Details – Adding and Removing Members**

The Mailing List Details page displays the List Members (their email address, name, and subscription date) and List Administrators. It also includes the email address for sending email notifications to List Members.

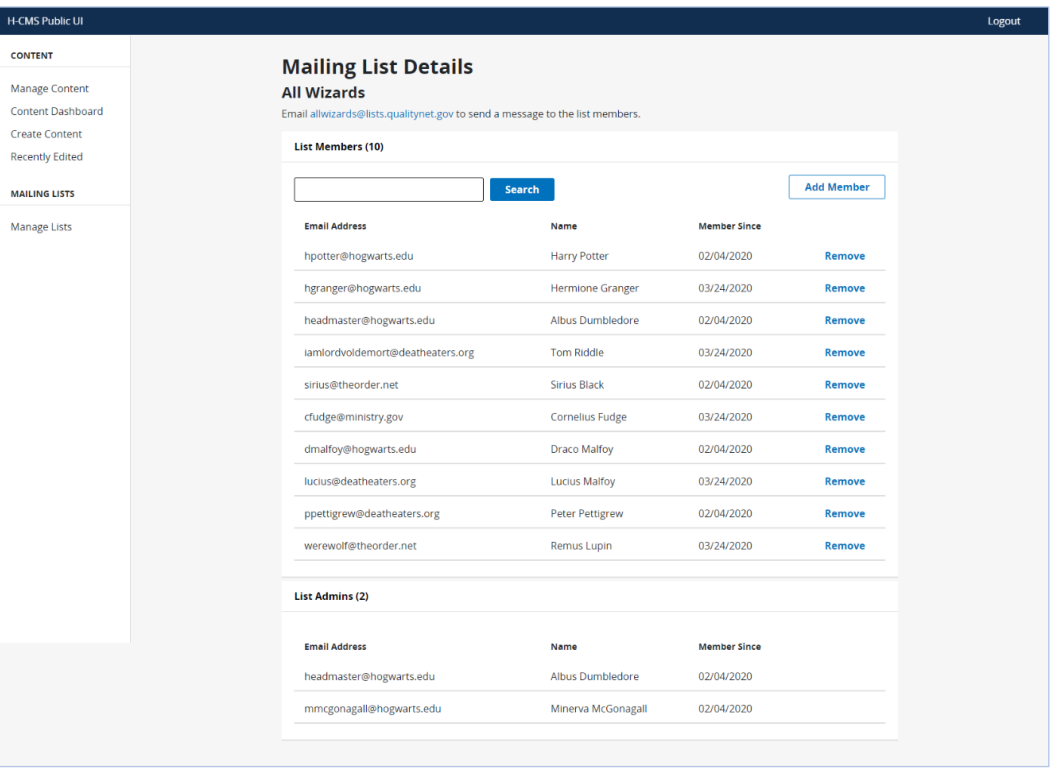

**Figure 2 – Mailing List Details**

To **add** a list member:

- 1. Select **Add Member**.
- 2. Enter the Email Address and Name of the user you would like to add as a List Member, then select **Add Member**.

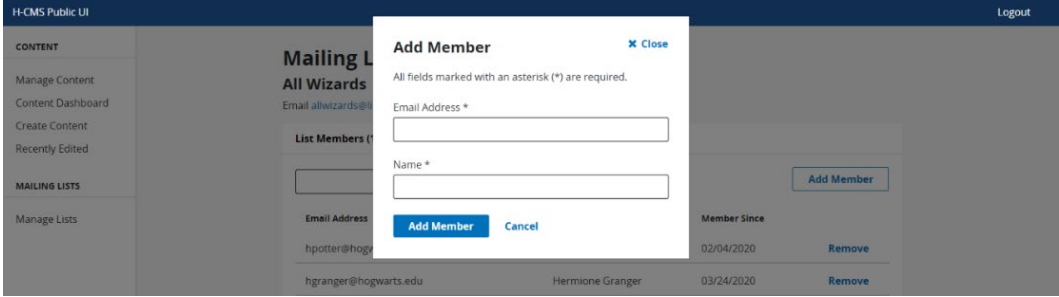

**Figure 3 – Add Member**

The user will be added as a List Member and will begin receiving email notifications from the Mailing List.

To **remove** a List Member:

- 1. Select **Remove**.
- 2. Confirm the removal and select **Remove**.

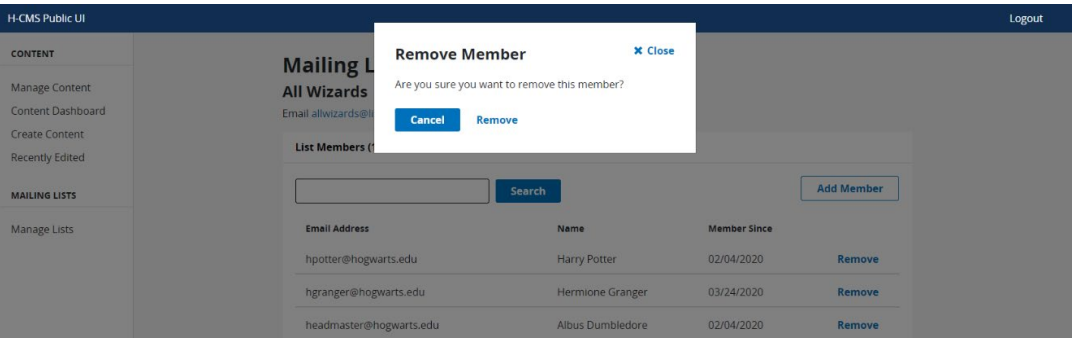

The user will be removed as List Member and will no longer receive email notifications from the Mailing List.

**Figure 4 – Remove Member**

### **Approving/Rejecting Pending Requests**

If you are a List Administrator for a Private mailing list, you will need to review, then approve or reject list member (subscription) requests, as well as any Email Confirmation Requests.

1. Go to **Manage Lists** (see Figure 1). Select **Requests** for the appropriate Private mailing list. You will be directed to the **Pending Requests** page.

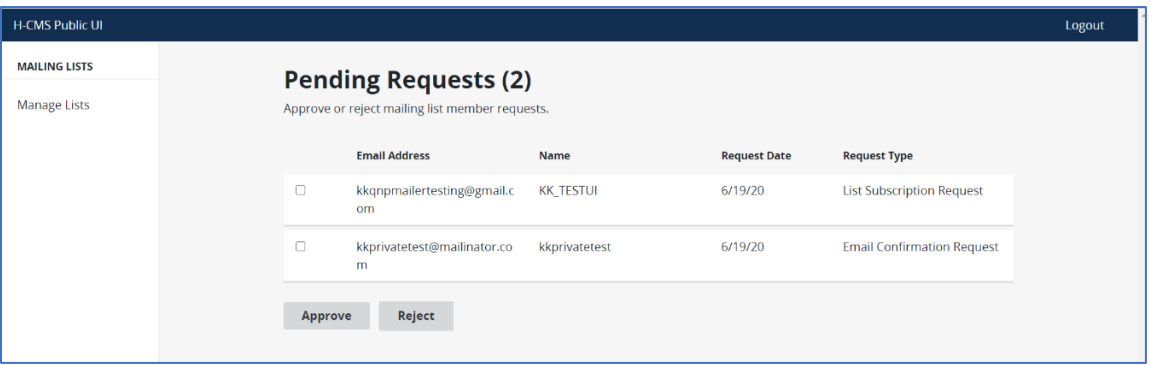

**Figure 5 – Pending Requests**

- 2. Select a pending List Subscription Request, then select **Approve** or **Reject**. The user will receive an email notification upon being approved or rejected for the mailing list.
- 3. NOTE: An **Email Confirmation Request** *may* display. (This occurs when a user has submitted a subscription request—for either a Public or Private list—but was subsequently unable to confirm his/her email address via the automated subscription fulfillment process that follows.)

List administrators are not required to verify the email address of potential subscribers; however, if a user reports an issue or that he/she has not received a Welcome email, you may select **Email Confirmation Request** to manually verify the email address.